## Boletim Técnico

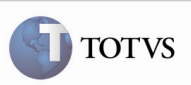

#### Vinculação de Documentos de Frete na Fatura

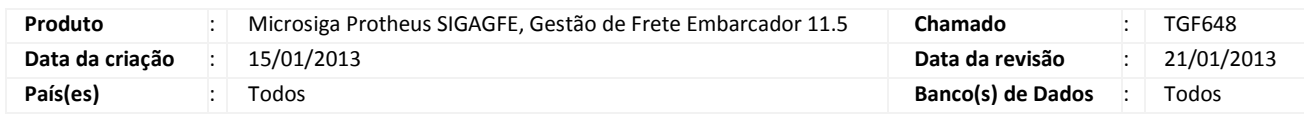

## Importante

 Melhoria na tela de vinculação de Documentos de Frete na Fatura, que apresentava lentidão quando era acionada.

#### Procedimento para Implementação

O sistema é atualizado logo após a aplicação do pacote de atualizações (Patch) deste chamado.

#### Procedimento para Utilização

# Importante

Para executar este procedimento deve haver um Documento de Carga vinculado a um Romaneio e a um Documento de Frete, previamente cadastrado.

- 1. No SIGAGFE acesse o menu Atualizações > Movimentação > Doc Frete/Faturas > Faturas de Frete.
- 2. Inclua uma nova Fatura de Frete para o Documento de Frete criado.
- 3. Acesse o menu Ações Relacionadas > Documentos de Frete.
- 4. Verifique que a tela foi apresentada rapidamente, no tempo normal de execução.

# Boletim Técnico

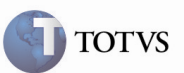

### Informações Técnicas

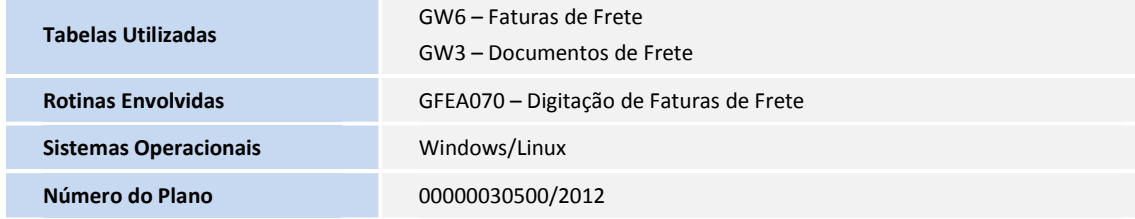

2 SIGAGFE – Vinculação de Documentos de Frete na Fatura